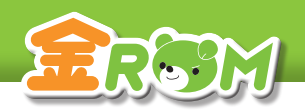

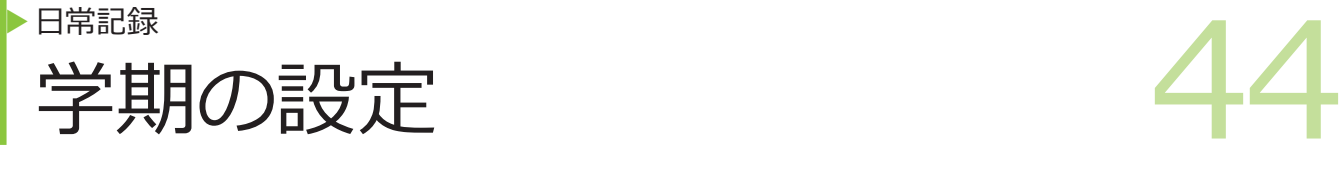

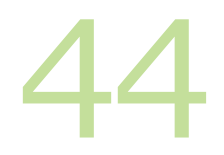

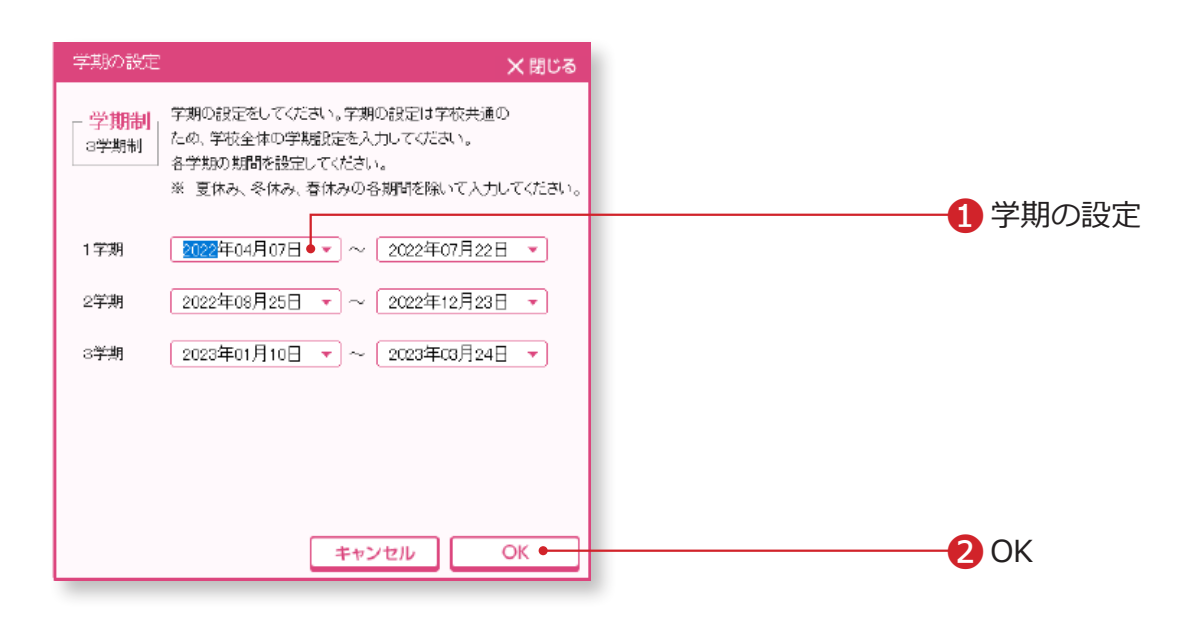

学期の設定を行います。

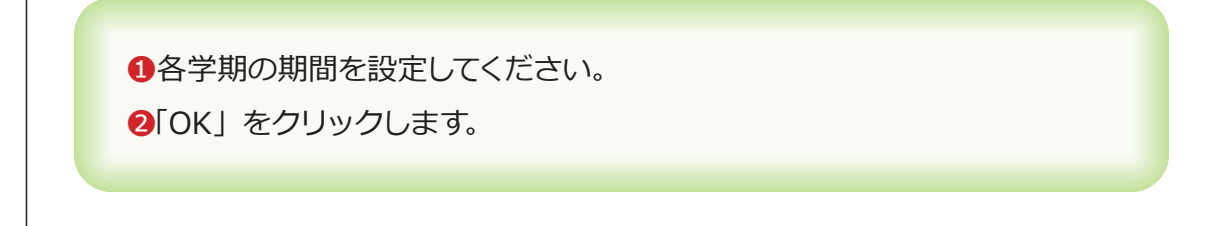

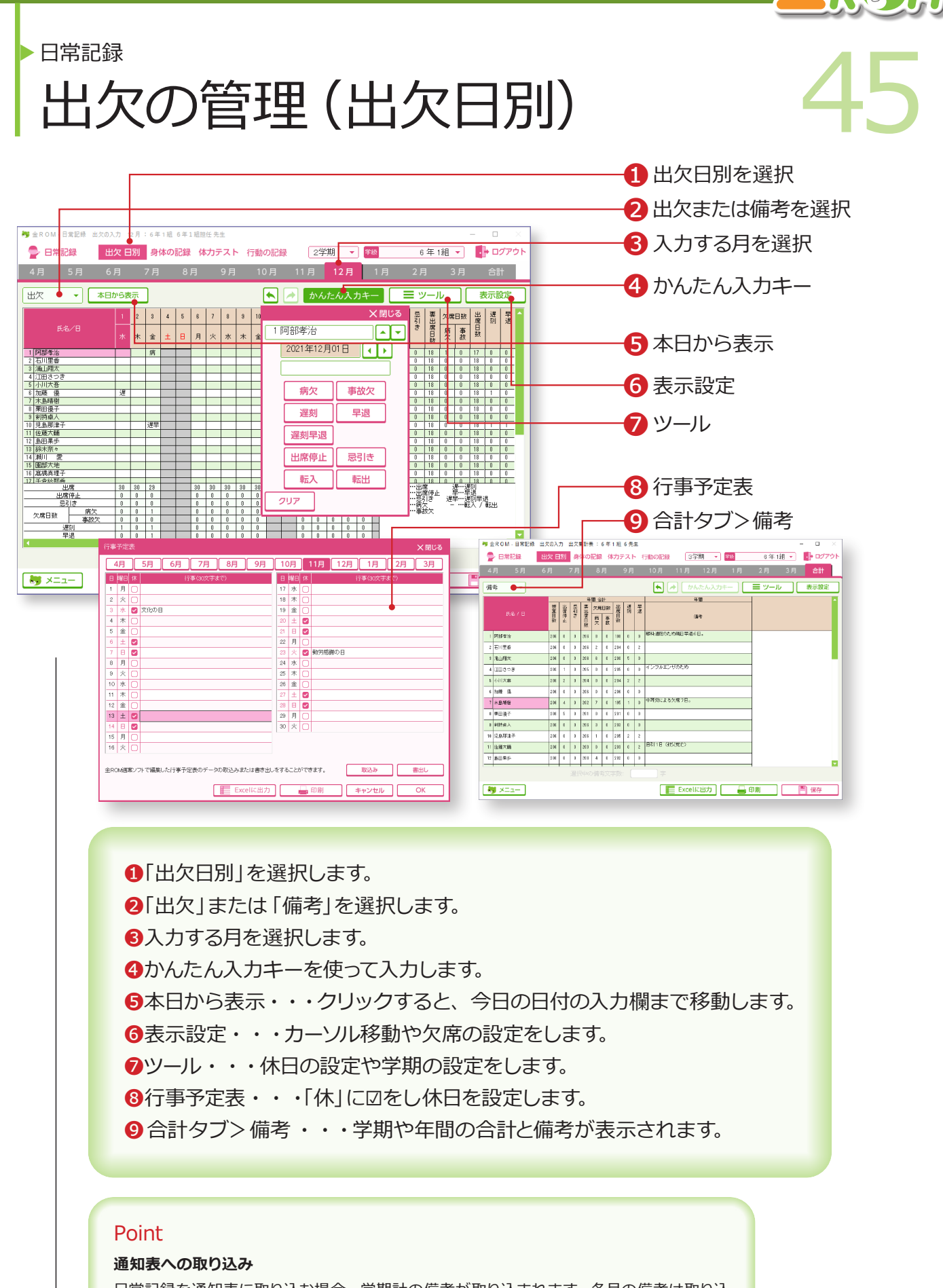

日常記録を通知表に取り込む場合、学期計の備考が取り込まれます。各月の備考は取り込 まれないのでご注意ください。合計タブを選択し、「ツール>備考の貼付け」を実行すると、 各月・各学期の備考を集約できます。

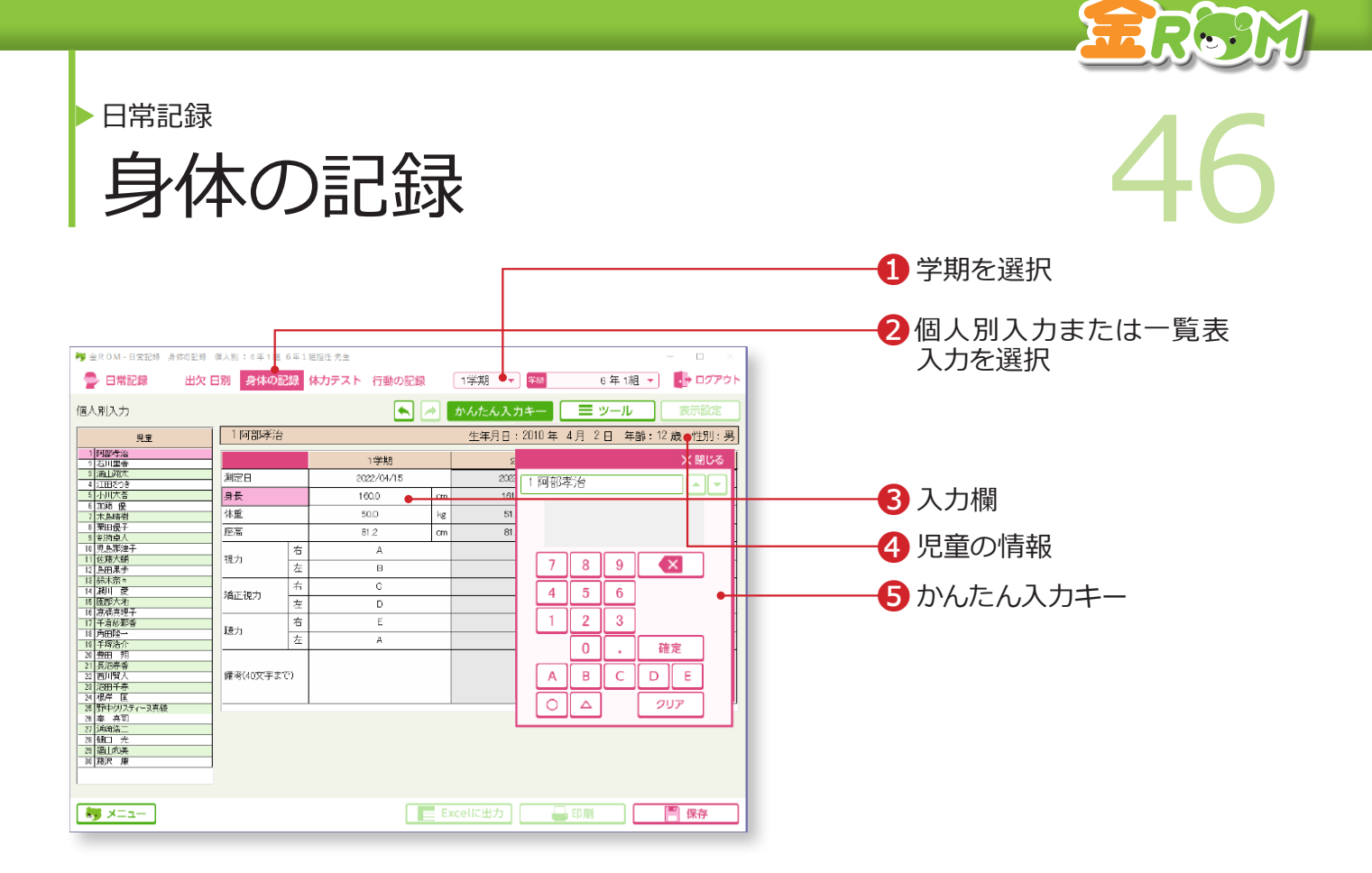

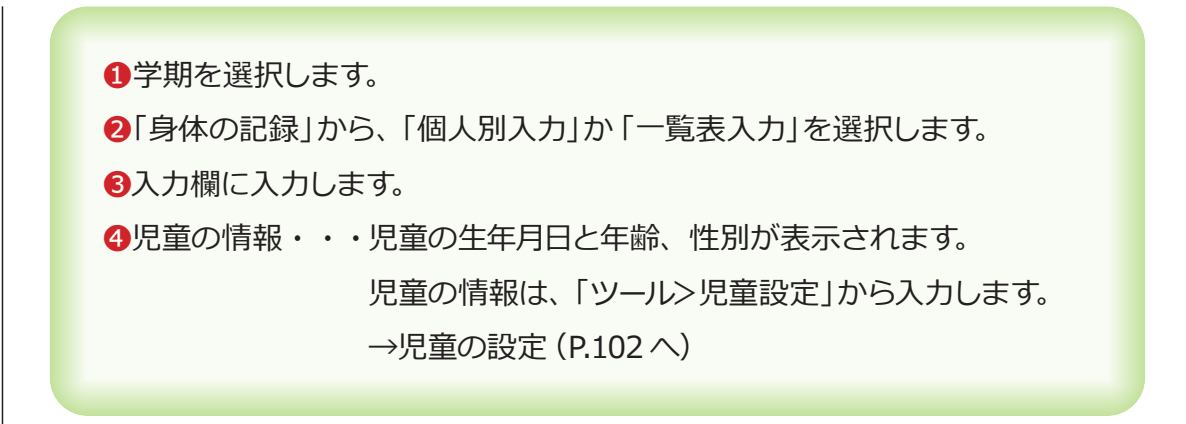

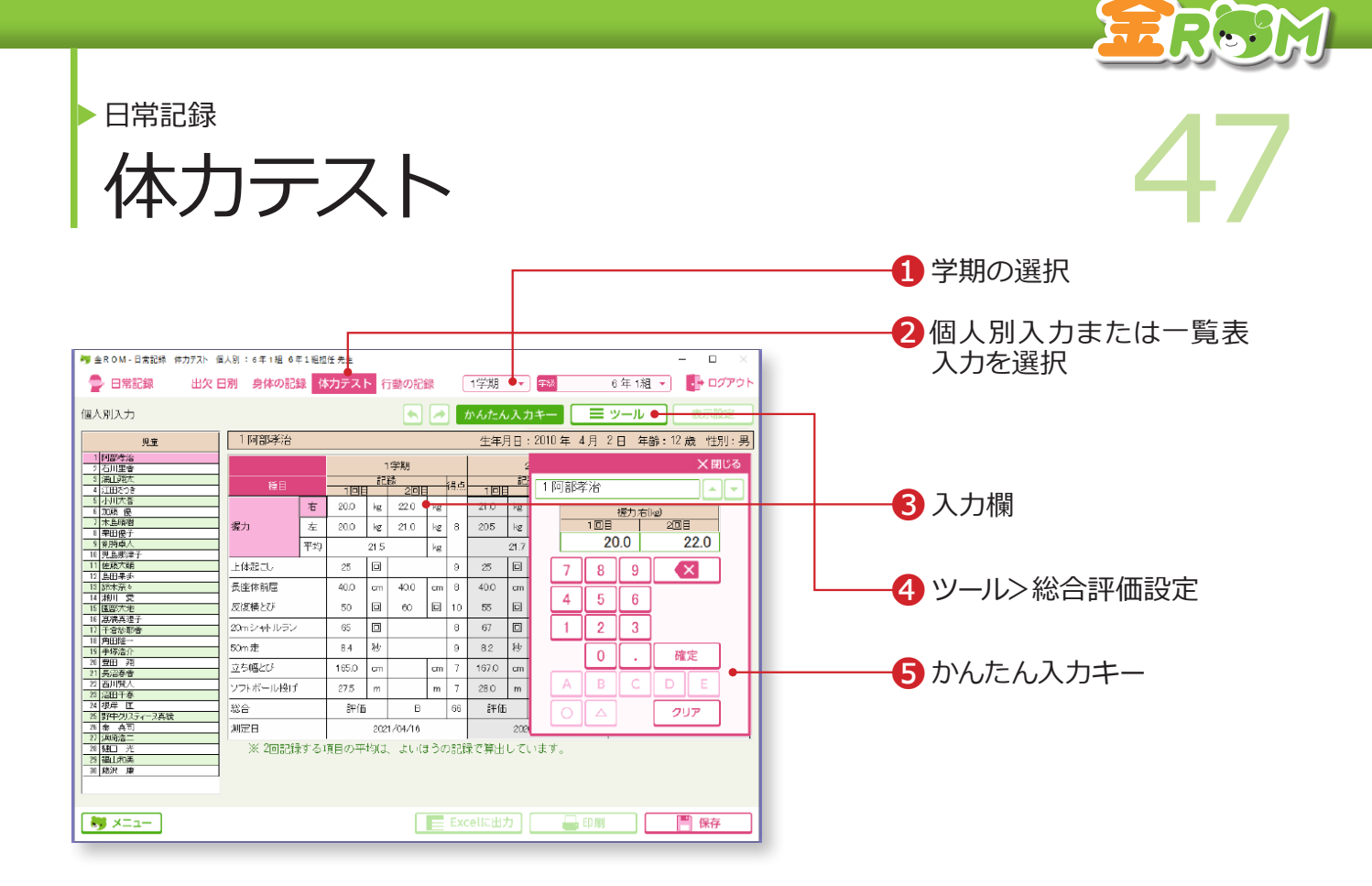

❶学期を選択します。 ❷「体力テスト」から、「個人別入力」か「一覧表入力」を選択します。 ❸入力欄に記録を入力します。 **❹「ツール>総合評価設定」で、得点と総合評価 (ABC評価)の換算基準が** 変更できます。

## Point

**得点について** 得点を表示するには、児童設定で性別を 設定します。 →児童の設定(P.102 へ)

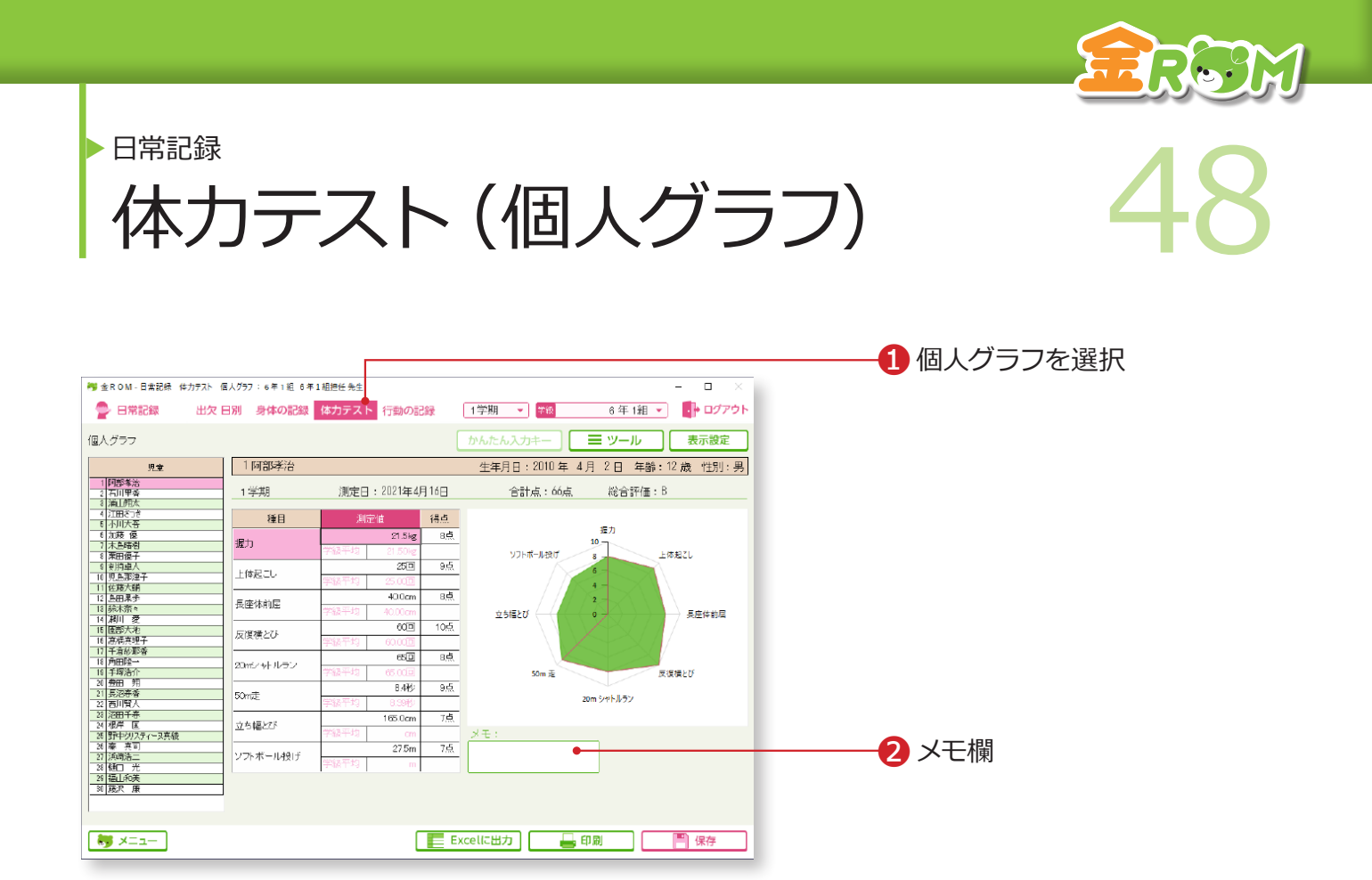

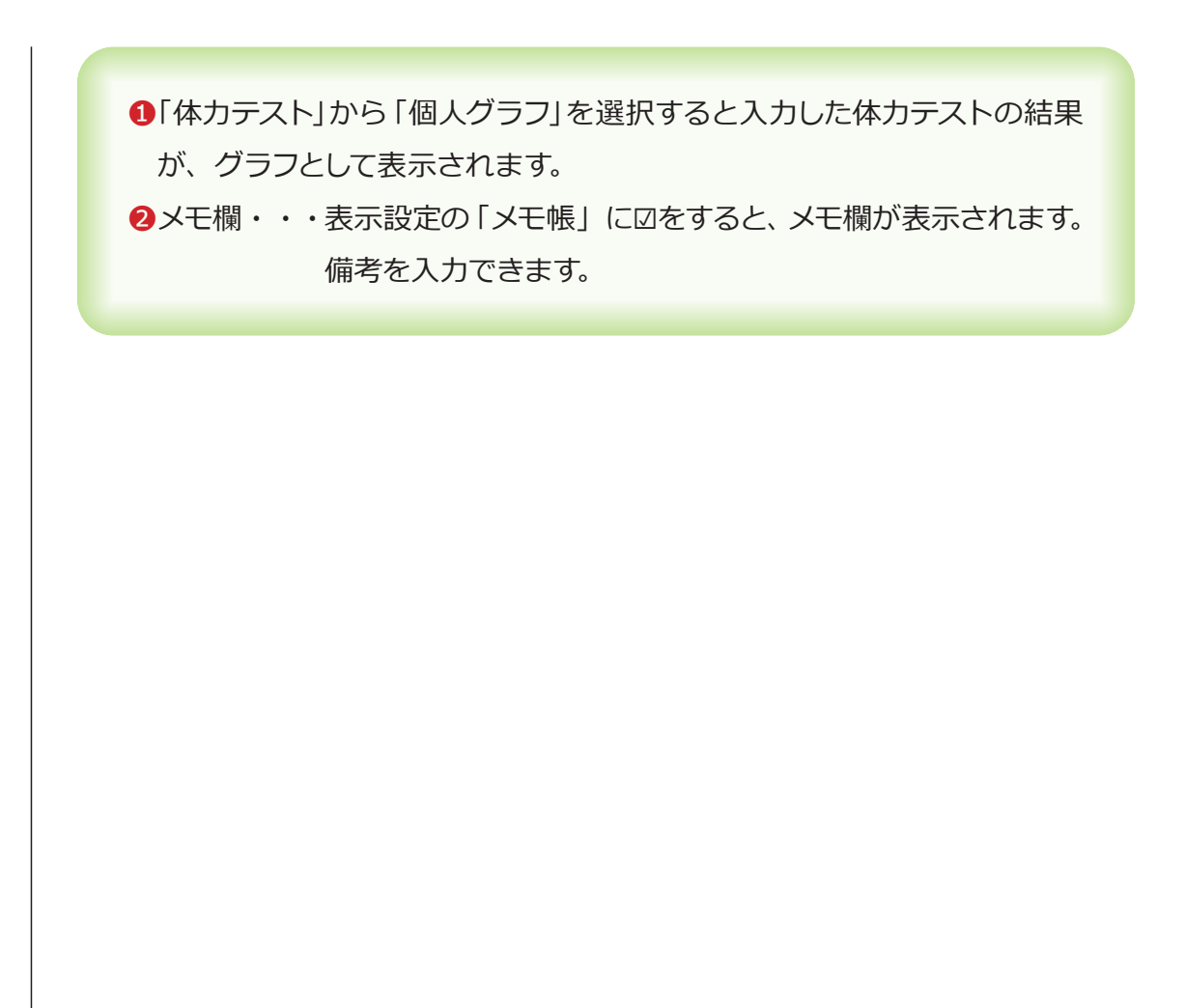

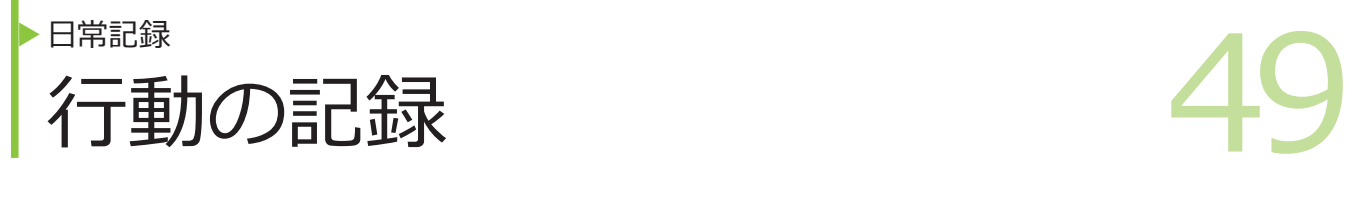

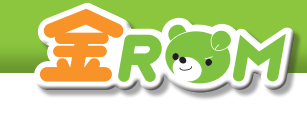

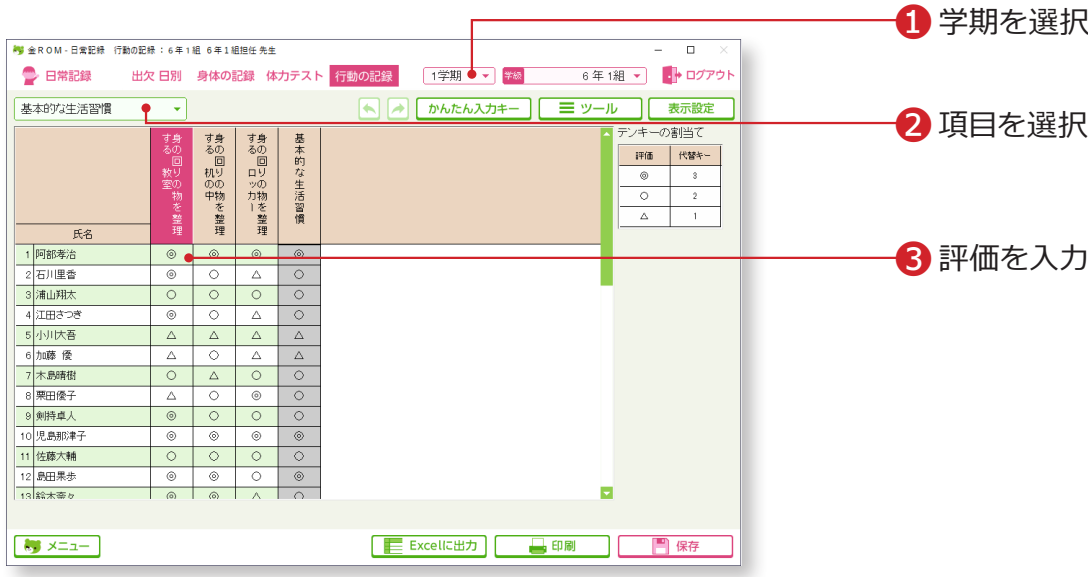

入力前に、行動の記録の設定を行います。(P.109 へ)

❶学期を選択します。 ❷評価を行う項目を選択します。 ❸評価を入力します。

## Point

## **入力時の代替キー**

「行動の記録」では、「◎○△」や「○△」 などの評価を入力しますが、入力時は、 マウスクリックで入力する(◎○△空欄の 順に表示)か、3·2·1 (3から順に良 い評価)の代替キーを使用します。